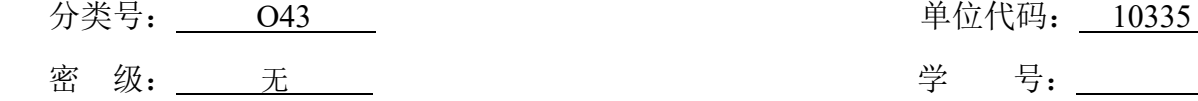

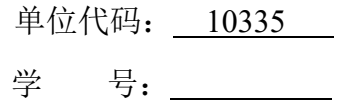

浙江大学

博士学位论文

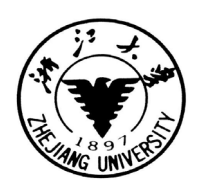

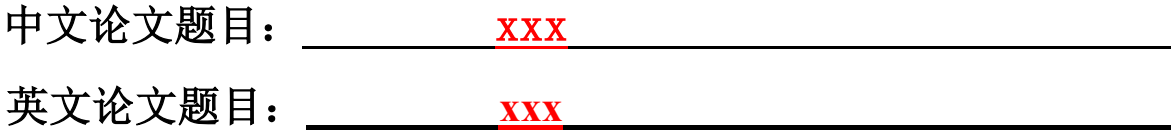

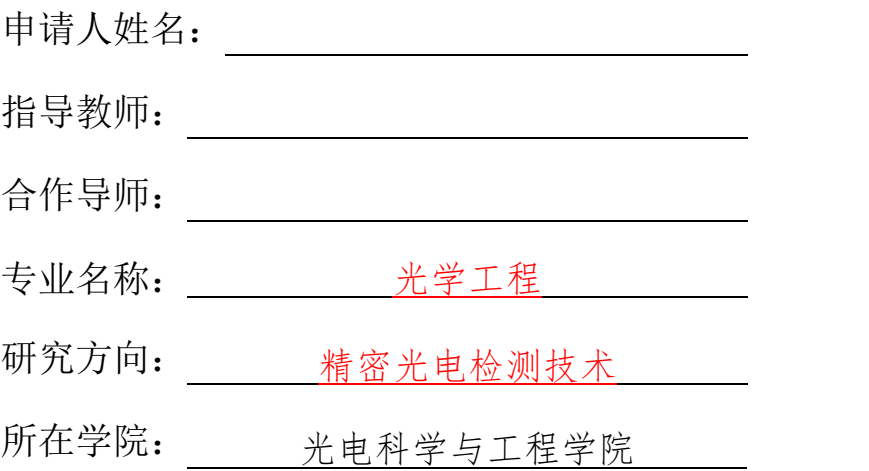

## 论文提交日期年 月 日

## 论文题目

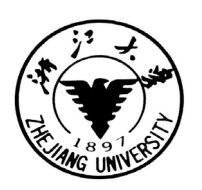

# 论文作者签名**:**

# 指导教师签名:\_\_\_\_\_\_\_\_\_\_\_\_\_\_\_\_\_

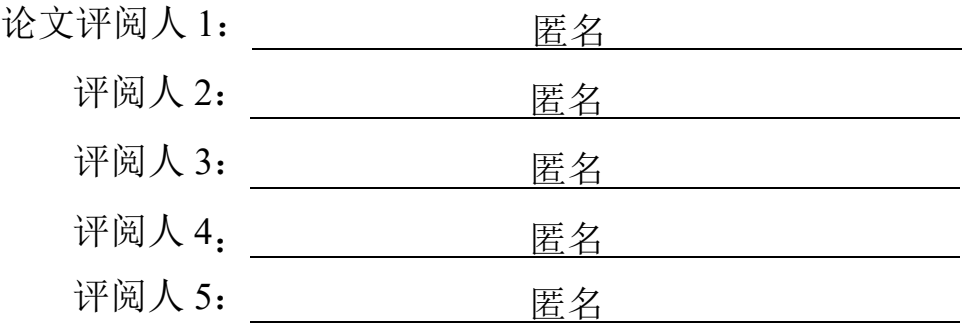

答辩委员会主席:

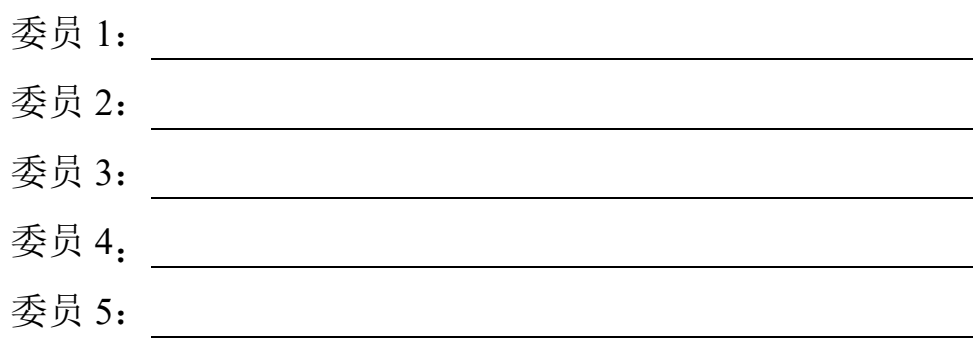

答辩日期:

## 论文英文题目

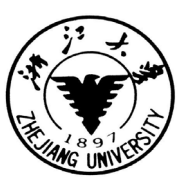

**Author's signature:**

**Supervisor' s signature:**

External Reviewers: Anonymous Reviewer Anonymous Reviewer

Anonymous Reviewer

Anonymous Reviewer

Anonymous Reviewer

Examining Committee Chairperson:

 $\overline{a}$ 

 $\overline{a}$ 

 $\overline{a}$ 

 $\overline{a}$ 

 $\overline{a}$ 

Examining Committee Members:

Date of oral defence:

### 浙江大学研究生学位论文独创性声明

本人声明所呈交的学位论文是本人在导师指导下进行的研究工作及取得的研究成果。 除了文中特别加以标注和致谢的地方外,论文中不包含其他人已经发表或撰写过的研究成 果,也不包含为获得 浙江大学 或其他教育机构的学位或证书而使用过的材料。与我一 同工作的同志对本研究所做的任何贡献均已在论文中作了明确的说明并表示谢意。

学位论文作者签名: 李家 《 本 书 月 日

### 学位论文版权使用授权书

本学位论文作者完全了解 浙江大学 有权保留并向国家有关部门或机构送交本 论文的复印件和磁盘,允许论文被查阅和借阅。本人授权 浙江大学 可以将学位论文的 全部或部分内容编入有关数据库进行检索和传播,可以采用影印、缩印或扫描等复制手段 保存、汇编学位论文。

(保密的学位论文在解密后适用本授权书)

学位论文作者签名: 李武家名: 李位论文作者签名:

签字日期: 年 月 日 签字日期: 年 月 日

致 谢

<span id="page-8-0"></span>盲审不用写,仅保留致谢页

### 摘 要

<span id="page-10-0"></span>本文是毕业老博做的 word 模板,想为大家的毕业尽一份绵薄之力,可能有些格式问 题仍不能 100%保证符合学校要求,敬请各位同学见谅,仅供参考,祝愿大家都顺顺利利 毕业!

关键词:关键词;关键词;关键词;关键词;关键词

### **Abstract**

<span id="page-12-0"></span>Write here

**Key words:** word; word; word; word; word; word

<span id="page-14-0"></span>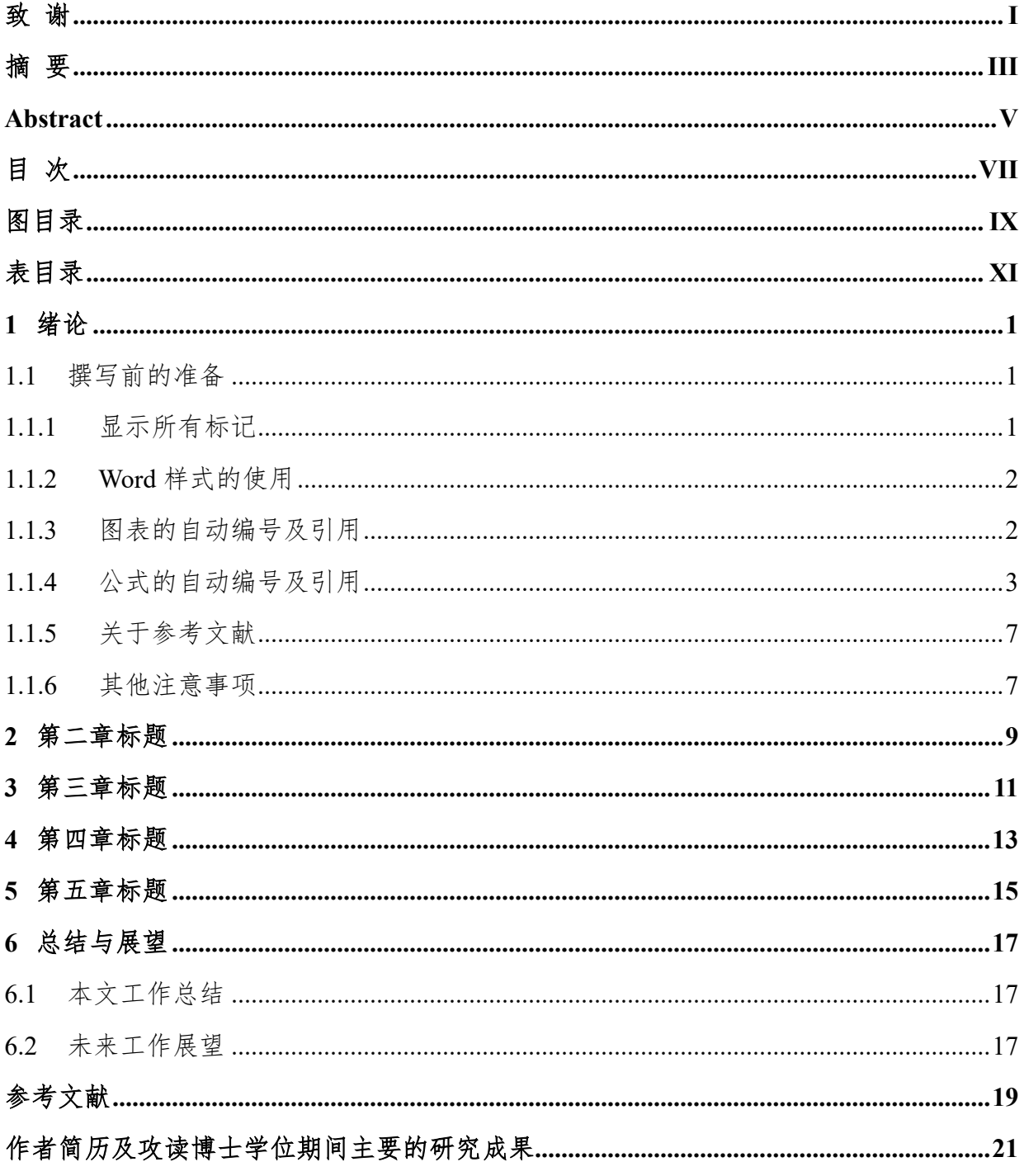

# 图目录

<span id="page-16-0"></span>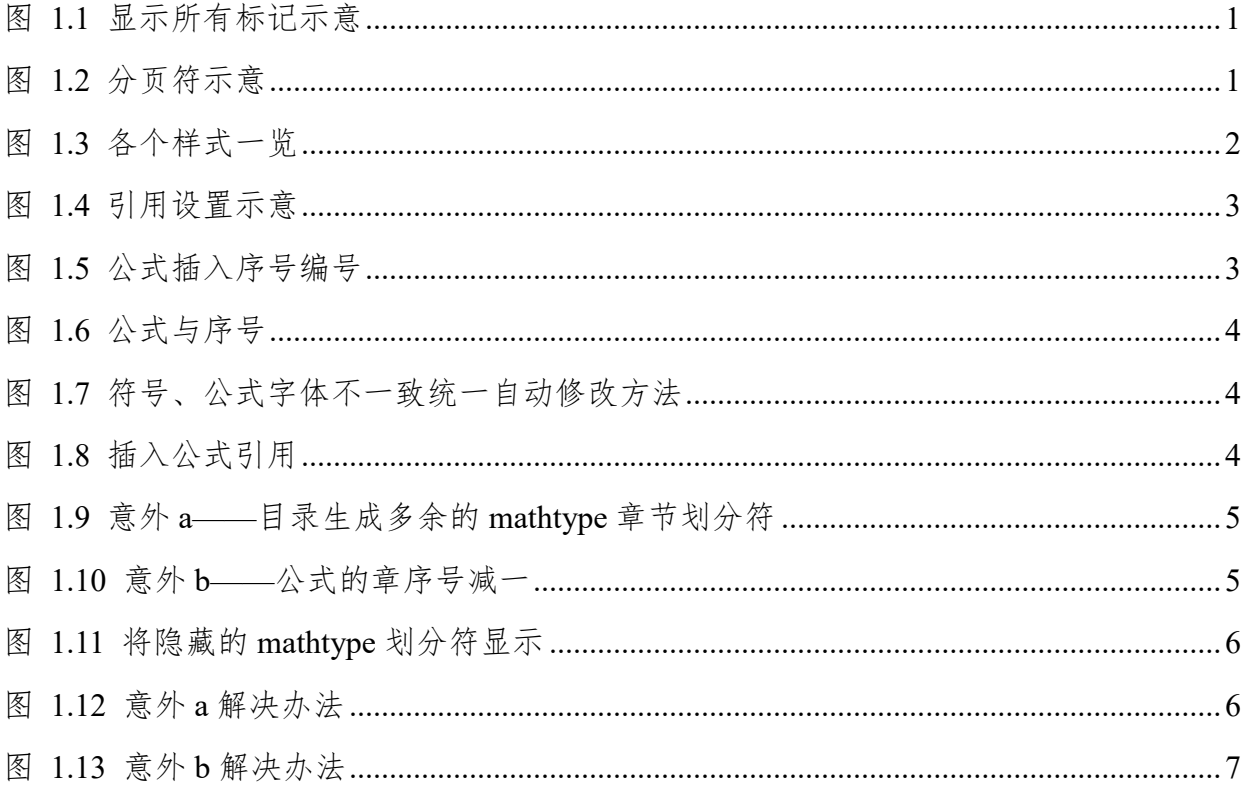

# 表目录

<span id="page-18-0"></span>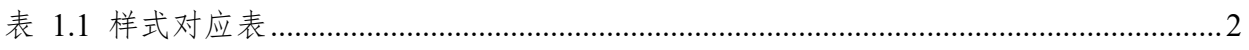

### <span id="page-20-0"></span>**1** 绪论

### <span id="page-20-1"></span>**1.1** 撰写前的准备

#### <span id="page-20-2"></span>**1.1.1** 显示所有标记

建议大家在撰写之前可以点击"文件"----"选项"----"显示",并勾选"所有格式标记", 具体如图 [1.1](#page-20-3) 所示,该操作的目的在于,毕业论文模板含有大量分页符、分节符等符号, 显示这些标记,有利于防止我们误删了这些符号,导致最后奇数偶数页及目录生成出现奇 奇怪怪的问题。

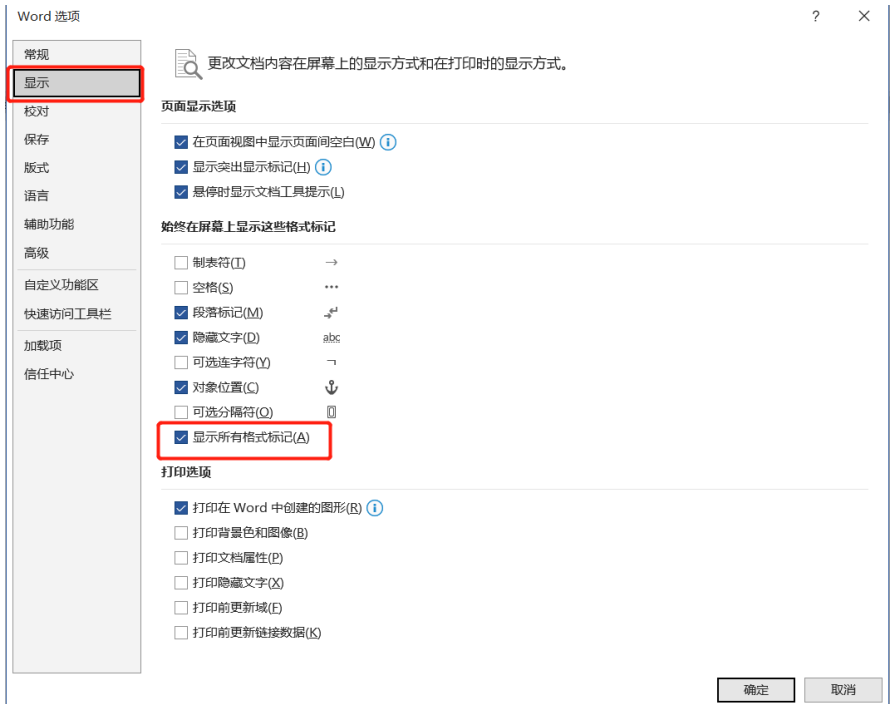

图 1.1 显示所有标记示意

<span id="page-20-3"></span>完成图 [1.1](#page-20-3) 所示的操作,可以观察到文件中出现了之前隐藏的一些符号,例如图 [1.1](#page-20-3) 中出现的分页符示意。

<span id="page-20-4"></span>

图 1.2 分页符示意

#### <span id="page-21-0"></span>**1.1.2 Word** 样式的使用

大家比较关心的可能还是文章正文、图、表、图注表注、公式用的什么格式,这里为 大家做好了 word 样式,大家可以先鼠标选中相应的内容再直接点击相应的样式即可。

| locx - Word |                   |                                                                      |  | Lou We |
|-------------|-------------------|----------------------------------------------------------------------|--|--------|
|             | 翻译 ♀ 操作说明搜索       |                                                                      |  |        |
|             |                   | AaBbCcDd AaBbCcI AaBbCcI AaBbCcD AaBbCcI AaBbCcDc AaBbC              |  |        |
|             |                   | 10. Body EndNote EndNote + MDPI 4 MTDispl MTEquat + 标题-参             |  |        |
|             |                   | AaBbC AaBbCcD AaBbCcD AaBbC AaBbCcI AaBbCcD AaBbCcI                  |  |        |
|             |                   |                                                                      |  |        |
|             |                   | AaBbCcD AaBbCcI AaBbCcDc AaBbCcDc 1 AaBl 1.1 Aa1 1.1.1 Aa            |  |        |
|             |                   | 要点   一级条标   ∉ 正文   ∉ 无间隔   标题 1,   标题 2    标题 3                      |  |        |
|             |                   | 1.1.1.1 A 1.1.1.1.1 1.1.1.1.1 1.1.1.1.1 AaBbC AaBbC AaBbCcDe         |  |        |
|             |                   | 标题 4    标题 5    标题 7    标题    副标题    不明显强调                           |  |        |
|             |                   | AaBbCcDi AaBbCcDi AaBbCcDi AaBbCcDi AABBCcDI AABBCcDi <b>AaBbCcD</b> |  |        |
| 强调          |                   | 明显强调   引用   明显引用  不明显参考  明显参考  书籍标题                                  |  |        |
|             | AaBbCcDc AaBbCcDc |                                                                      |  |        |
| ↵列表段落       | 题注                |                                                                      |  |        |

图 1.3 各个样式一览

<span id="page-21-3"></span><span id="page-21-2"></span>其中各个论文内容(标题、正文、图表等)对应的 word 样式见表 [1.1](#page-21-3),

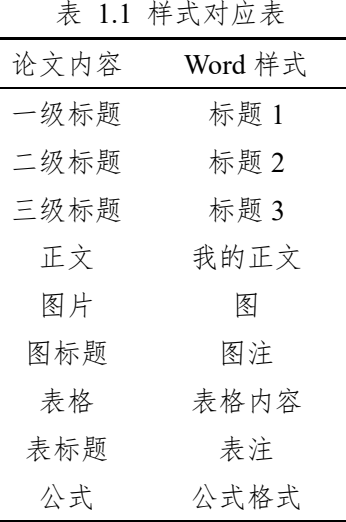

#### <span id="page-21-1"></span>**1.1.3** 图表的自动编号及引用

**(1)**自动编号:在写作时,图表的标题,可以复制本模板的上述图表标题中的"图 1.1" 或"表 1.1",到自己的图表标题位置,然后选中图表标题,按"F9"或"Fn"+"F9"或 右键"更新域"刷新即可。

**(2)**引用:在正文写作时我们经常用到"如图?所示"这样的表述,该表述对应 word 中 的"引用"操作,在设置时点击"引用"---"交叉引用"-----根据需要"引用类型"中选 择"表"或"图",引用内容中选择"仅标签和编号",具体如图 [1.4](#page-22-1) 所示,对于多次引用, 可直接复制粘贴第一次的引用,例如在正文中假如出现了 2 次及以上的"如图 [1.4](#page-22-1) 所示" 这样的表述,可直接复制粘贴第一次出现的"如图 [1.4](#page-22-1) 所示"即可,不必再进行重复性操 作。

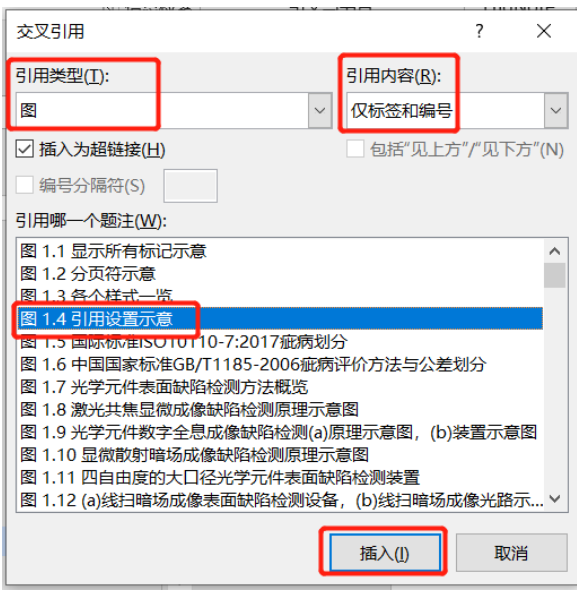

图 1.4 引用设置示意

#### <span id="page-22-1"></span><span id="page-22-0"></span>**1.1.4** 公式的自动编号及引用

**(1)**自动编号:"公式的自动编号及引用"与"图表的自动编号及引用"稍有不同,前 者可以通过 mathtype 来实现,具体如图 [1.5](#page-22-2) 所示。首先需要在 word 样式中对公式设好"公 式格式",然后按图 [1.5](#page-22-2) 中所示点击"Insert Number"。

| Ы<br>→ σ<br>ぅ                  |                                    |    |    |                       |    |                                         |          |            | 盲审模                                   |
|--------------------------------|------------------------------------|----|----|-----------------------|----|-----------------------------------------|----------|------------|---------------------------------------|
| 文件<br>开始<br>插入                 | 设计<br>布局                           | 引用 | 邮件 | 审阅                    | 视图 | MathType                                | MathType | 帮助         | 刁<br>EndNote X8                       |
| $\Sigma$ Inline                | $\Sigma$ Display                   |    |    | 00 Math ~             |    | (1) Insert Number                       |          | * Previous |                                       |
| $\overline{12}$ Left-numbered  | $\sum$ <sub>1</sub> Right-numbered |    |    | $\Omega$ Other $\sim$ |    | f ) Insert Reference                    |          | $\circ$    | Equations<br>$\overline{\phantom{a}}$ |
| $\Sigma$ Open Math Input Panel |                                    |    |    |                       |    | $^{11}_{21}$ Chapters & Sections $\sim$ |          | * Next     |                                       |
|                                | Insert Equations                   |    |    | Symbols               |    | <b>Equation Numbers</b>                 |          |            | <b>Browse</b>                         |

图 1.5 公式插入序号编号

<span id="page-22-2"></span>之后会得到如图 [1.6](#page-23-0) 所示的结果,此时先将鼠标光标停留在图中第 1 个红三角位置 处, 按"Tab"键, 再将鼠标光标停留在第 2 个红三角位置处, 按 tab 键,

$$
E = mc^2 \Delta(1.1) \leftarrow
$$

图 1.6 公式与序号

<span id="page-23-0"></span>如果原先写好的公式不需要了,删掉了,或者是又在两个公式之间插入了新的公式时 公式的序号将发生改变,此时不必手动逐一修改,只需点击图 [1.5](#page-22-2) 中的"Insert Number 右 端拓展箭头",选择"Update"即可完成根据公式出现顺序的公式序号自动更新。

$$
E = mc^2 \tag{1.1}
$$

$$
\sigma = \frac{0.5\lambda}{NA} \tag{1.2}
$$

如果出现某些公式、正文中的符号字母的字体与其它公式的不同,不用手动逐一修改, 可先双击该公式, 在弹出的 mathtype 对话框中的"size"—"Define"中将字体大小设为 例如 12pt,关闭对话框。之后点击图中的更新公式即可。

| $\Box$ 5 $\sim$ 0<br>$\Rightarrow$ |    |                  |    |                             |                                    |                                            |                       |    |                         |                      | 盲审模板.docx - Word       |                   |      |                    |                               |
|------------------------------------|----|------------------|----|-----------------------------|------------------------------------|--------------------------------------------|-----------------------|----|-------------------------|----------------------|------------------------|-------------------|------|--------------------|-------------------------------|
| 文件                                 | 开始 | 插入               | 设计 | 布局                          | 引用                                 | 邮件                                         | 审阅                    | 视图 | MathType                | MathType             | 帮助                     | <b>EndNote X8</b> | 有道翻译 |                    | 操作说明搜索                        |
| $\Sigma$ Inline                    |    |                  |    | $\overline{\Sigma}$ Display |                                    |                                            | 00 Math ~             |    | (1) Insert Number       |                      | * Previous             |                   |      |                    | $\Sigma$ Equation Preferences |
| $\sqrt{12}$ Left-numbered          |    |                  |    |                             | $\sum$ <sup>1</sup> Right-numbered |                                            | $\Omega$ Other $\sim$ |    | 세) Insert Reference     |                      | Equations<br>$\circ$   |                   |      |                    | $\Sigma$ : Format Equations   |
| $\Sigma$ Open Math Input Panel     |    |                  |    |                             |                                    | $\frac{11}{21}$ Chapters & Sections $\sim$ |                       |    | * Next                  |                      | $2Y$ Convert Equations |                   |      |                    |                               |
|                                    |    | Insert Equations |    |                             |                                    |                                            | Symbols               |    | <b>Equation Numbers</b> |                      |                        | Browse            |      | Format             |                               |
|                                    |    |                  |    |                             |                                    |                                            |                       |    |                         | $0.01 - 1.41 - 1.01$ |                        | $\sim$<br>$\sim$  | AD   | 471<br><b>LAAL</b> | 1.401<br>1.401                |

图 1.7 符号、公式字体不一致统一自动修改方法

<span id="page-23-1"></span>**(2)**引用:在正文写作时我们经常用到"如式?所示"这样的表述,该表述对应 word 中 的"引用"操作,在设置时,将鼠标光标点击停留在正文所需引用的位置,然后点击图 [1.8](#page-23-2) 所示的"Insert Reference",然后在相应公式右端双击需要引用的公式序号即可。

|                                | $\Box$ 5 $\sim$ 0 | in a             |    |                             |                                    |    |                                         |    |                         |          |            | 盲审模                 |
|--------------------------------|-------------------|------------------|----|-----------------------------|------------------------------------|----|-----------------------------------------|----|-------------------------|----------|------------|---------------------|
| 文件                             | 开始                | 插入               | 设计 | 布局                          | 引用                                 | 邮件 | 审阅                                      | 视图 | MathType                | MathType | 帮助         | EndNote X8          |
| $\Sigma$ Inline                |                   |                  |    | $\overline{\Sigma}$ Display |                                    |    | 00 Math ~                               |    | (1) Insert Number ~     |          | * Previous |                     |
| $\sqrt{12}$ Left-numbered      |                   |                  |    |                             | $\sum$ <sub>1</sub> Right-numbered |    | $\Omega$ Other $\sim$                   |    | () Insert Reference     |          | $\circ$    | Equations<br>$\sim$ |
| $\Sigma$ Open Math Input Panel |                   |                  |    |                             |                                    |    | $^{11}_{21}$ Chapters & Sections $\sim$ |    | * Next                  |          |            |                     |
|                                |                   | Insert Equations |    |                             |                                    |    | Symbols                                 |    | <b>Equation Numbers</b> |          |            | <b>Browse</b>       |

图 1.8 插入公式引用

<span id="page-23-2"></span>**(3)**其他需要注意事项:使用mathtype对公式进行自动编号可能会遇到两个意外问题,

就是当删除/排版一些章节标题后(实质是移动了隐藏在章节标题后的 mathtype 划分符), 再 F9 刷新或右键更新域时,可能出现 2 种意外,意外(a)目录中的章节标题可能会出现如 图 [1.9](#page-24-0) 所示生成多余的结果。意外(b)公式的章序号减一,具体见图 [1.10](#page-24-1) 所示。这是由于 章节后边的 mathtype 章节划分符被放错位置了(对应情况 a),或被意外删除了(对应情况 b)。

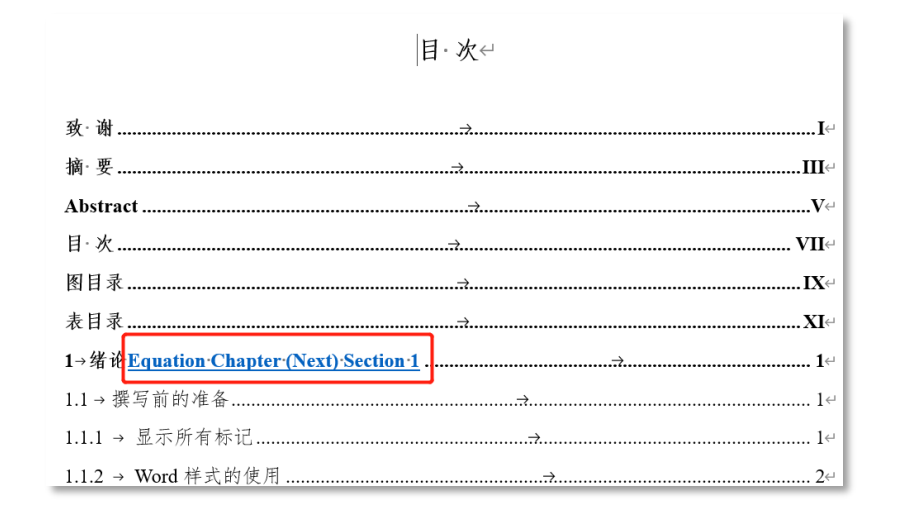

<span id="page-24-0"></span>A 20 AVIN 40 A 2V 00 MIN/A HA A  $E = mc^2$  $(0.1)$  $\sigma = \frac{0.5\lambda}{N4}$  $(0.2)$  $\overline{NA}$ 

图 1.9 意外 a——目录生成多余的 mathtype 章节划分符

图 1.10 意外 b——公式的章序号减一

<span id="page-24-1"></span>即使是进行了 1.1.1 节中的显示所有符号的操作,由于 mathtype 的划分符号被 word 隐 藏,仍然不会出现在文中,为了方便观察划分符的位置,可将 word 样式中的"MTEquation" 样式中,右键"修改"—"格式"—"字体"里的"隐藏"勾勾先暂时去除(后边的流程走 完后记得再回到这里把勾勾勾上!),此时可以观察到文中出现了 mathtype 划分符(长得大 红色的样子)。

|             |                   |  | AaBbCcDd AaBbCcI AaBbCcl AaBbCcD AaBbCcD(AaBbC AaBbC                 |    |      |
|-------------|-------------------|--|----------------------------------------------------------------------|----|------|
|             |                   |  | 10. Body EndNote EndNote + MDPI_4 MTEquat + 标题-参 标题-其他               |    |      |
|             |                   |  | AaBbCcD AaBbCcD <b>AaBbC</b> AaBbCcI AaBbCcI AaBbCcD AaBbCcI         |    |      |
| 表格内容        |                   |  | 表注    → 附录章…   公式格式     图                                            | 图注 | 我的正文 |
|             |                   |  | AaBbCcD AaBbCcI AaBbCcDc AaBbCcDc 1 AaBl 1.1 Aa1 1.1.1 Aa            |    |      |
|             |                   |  | 要点   一级条标…  ↵正文   ↵无间隔  标题 1,…  标题 2    标题 3                         |    |      |
|             |                   |  | 1.1.1.1 A 1.1.1.1. 1.1.1.1.1 1.1.1.1.1 AaBbC AaBbC AaBbCcDu          |    |      |
|             |                   |  | 标题 4    标题 5    标题 6    标题 7    标题    副标题    不明显强调                   |    |      |
|             |                   |  | AaBbCcDi AaBbCcDi AaBbCcDi AaBbCcDi AABBCcDI AABBCcDi <b>AaBbCcD</b> |    |      |
| 强调          |                   |  | 明显强调   引用   明显引用  不明显参考  明显参考  书籍标题                                  |    |      |
|             | AaBbCcDc AaBbCcDc |  |                                                                      |    |      |
| → 列表段落   颢注 |                   |  |                                                                      |    |      |

图 1.11 将隐藏的 mathtype 划分符显示

<span id="page-25-0"></span>对于意外 a, 可将 mathtype 的红色划分符号移到图 [1.12](#page-25-1) 中所示位置, 这样便不影响 目录生成。

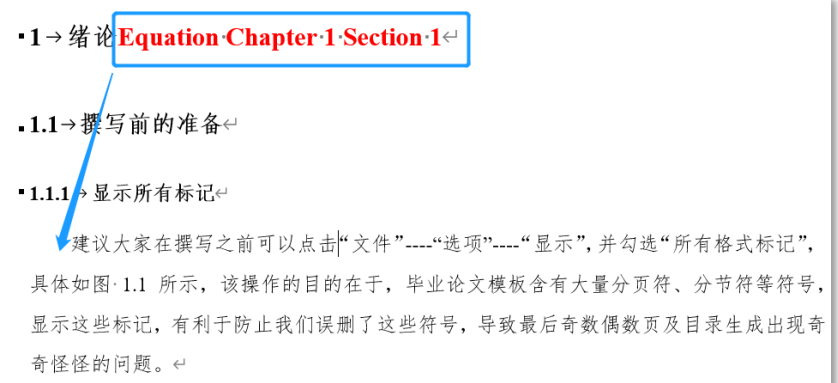

#### 图 1.12 意外 a 解决办法

<span id="page-25-1"></span>对于意外 b, 此时由于图 [1.12](#page-25-1) 中的 mathtype 划分符被误删了, 所以导致公式序号减 一,此时可将鼠标光标停留在正文内容前方(例如图 [1.12](#page-25-1) 中的蓝色箭头位置), 点击 word 工具栏上的"Mathtype",再选择"Chapters&Sections"下拉拓展菜单中的"Insert Break", 在打开的界面中进行如下操作,

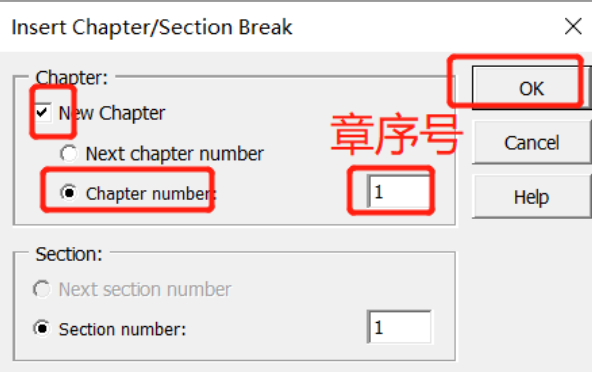

图 1.13 意外 b 解决办法

<span id="page-26-2"></span>最后全选,F9 或更新域,同时 mathtype 里的"Insert Number"--- "Update"更新公式 序号。

#### <span id="page-26-0"></span>**1.1.5** 关于参考文献

由于博士论文中的参考文献数量庞大,导师修改过程中难免大段增删改,建议大家在 盲审定稿之前可先在文中做好标记,先不放,最后准备盲审时,再用 EndNote 或是其它软 件批量导入,具体方法大家可以谷歌百度之,都比较容易上手。

#### <span id="page-26-1"></span>**1.1.6** 其他注意事项

(1)文中的括号好像没有规定使用中文还是英文,可统一一种格式,或者中文的用中文 括号,英文的用英文括号均可。

(2)图片中的英文字体推荐可用:Calibri,TimesNewRoman,Arial 等。看个人喜好,统 一就好。

(3)书脊在打印时可拜托打印店的师傅帮忙制作。

(4)页码奇数在右边,偶数在坐标,本模板已制作好。若出现空白页不必担心,是因为 新章节必须是在奇数页开始。

(5)当全选 F9 刷新或更新域时,封面有极小概率会发生变化,这个看 word 版本,大家 可小心留意下,打印前再多检查几遍。

## <span id="page-28-0"></span>**2** 第二章标题

## <span id="page-30-0"></span>**3** 第三章标题

## <span id="page-32-0"></span>**4** 第四章标题

## <span id="page-34-0"></span>第五章标题

## <span id="page-36-0"></span>**6** 总结与展望

# <span id="page-36-1"></span>**6.1** 本文工作总结

内容

## <span id="page-36-2"></span>**6.2** 未来工作展望

## <span id="page-38-0"></span>参考文献

[1] Zhang Q S, Li B, Huang S P, et al. Efficient blue organic light-emitting diodes employing thermally activated delayed fluorescence [J]. Nature Photonics, 2014, 8(4): 326-332.

### <span id="page-40-0"></span>作者简历及攻读博士学位期间主要的研究成果

### 一、作者简历

盲审不用写

### 二、发表论文

- 1. Error analysis and measurement methods of curved optical element surface defects darkfield imaging inspection system based on multi-axis kinematics [J], *Optics Communications*, 2022, 521: 1-10. (**SCI**,一作)隐去所有作者姓名
- 2.
- 3.
- 
- 4.
- 5.
- 6.
- 三、申请及颁布的国家标准

#### 四、申请及授权的专利